# **View part-time applications in NEOED (Online Hiring Center)**

**1** Navigate to NEOED (link can always be found on our **[HR webpage](https://internal.lowercolumbia.edu/departments/human-resources/)**): **<https://unified.neoed.com/dashboard>**

**2** Click "Dashboard" to see a summary of items related to both the Online Hiring Center (recruiting) & Onboard

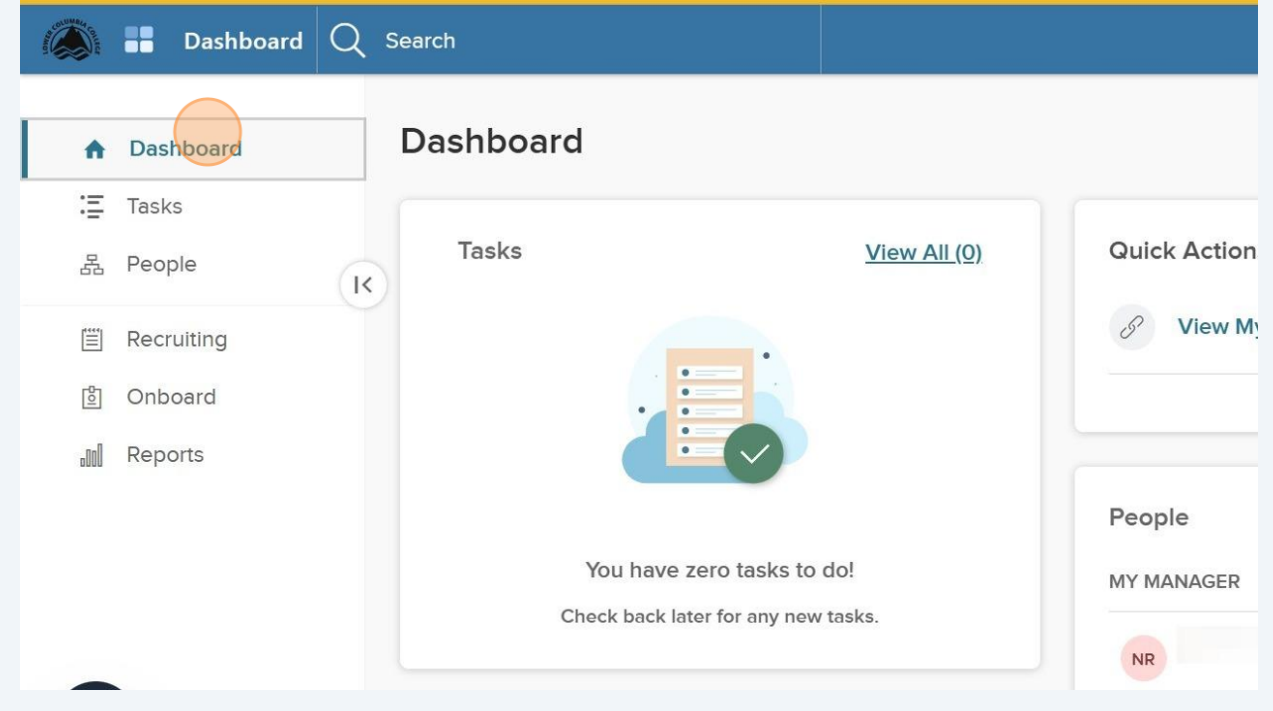

## **3** Click "Recruiting" to navigate to the Online Hiring Center

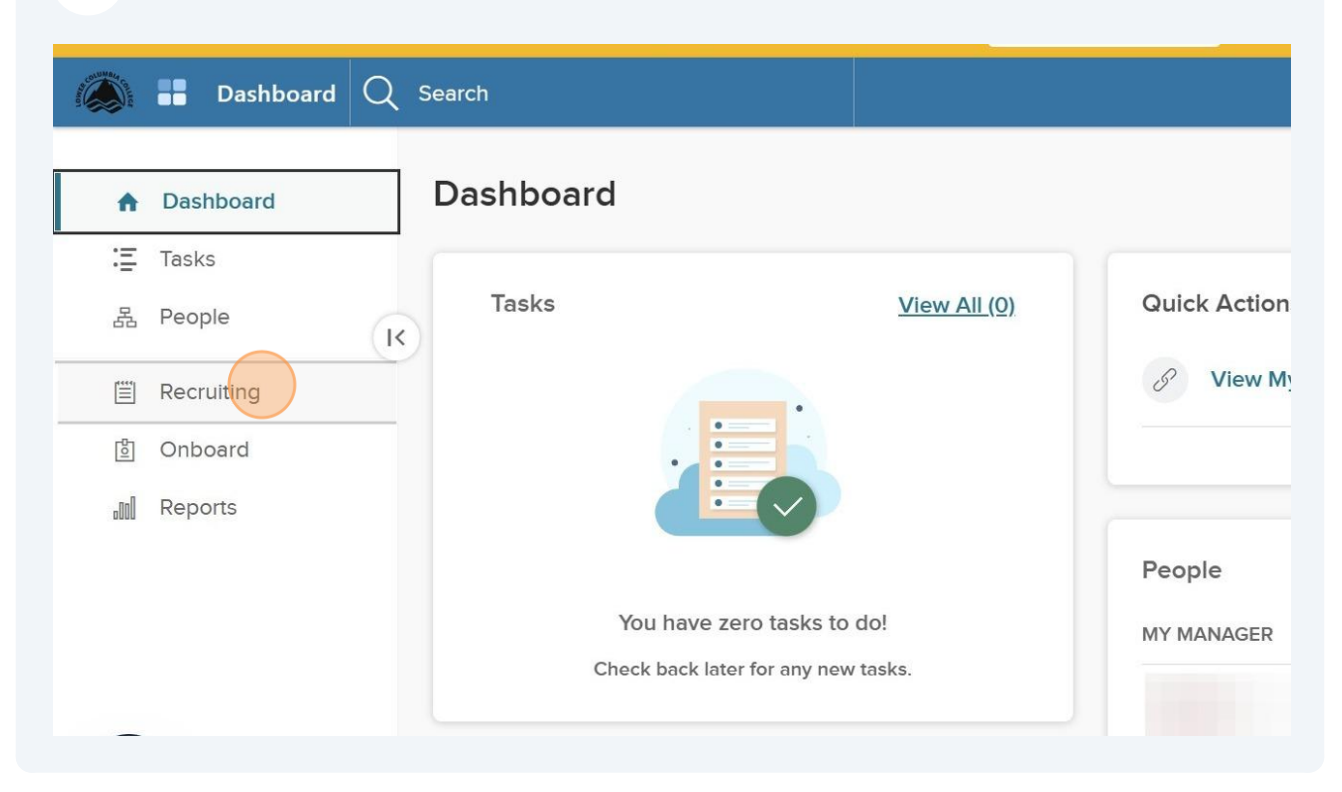

Click "My Requisitions" to view open requisitions. Explore other tabs for other info on recruitments in your department(s) and any hires.

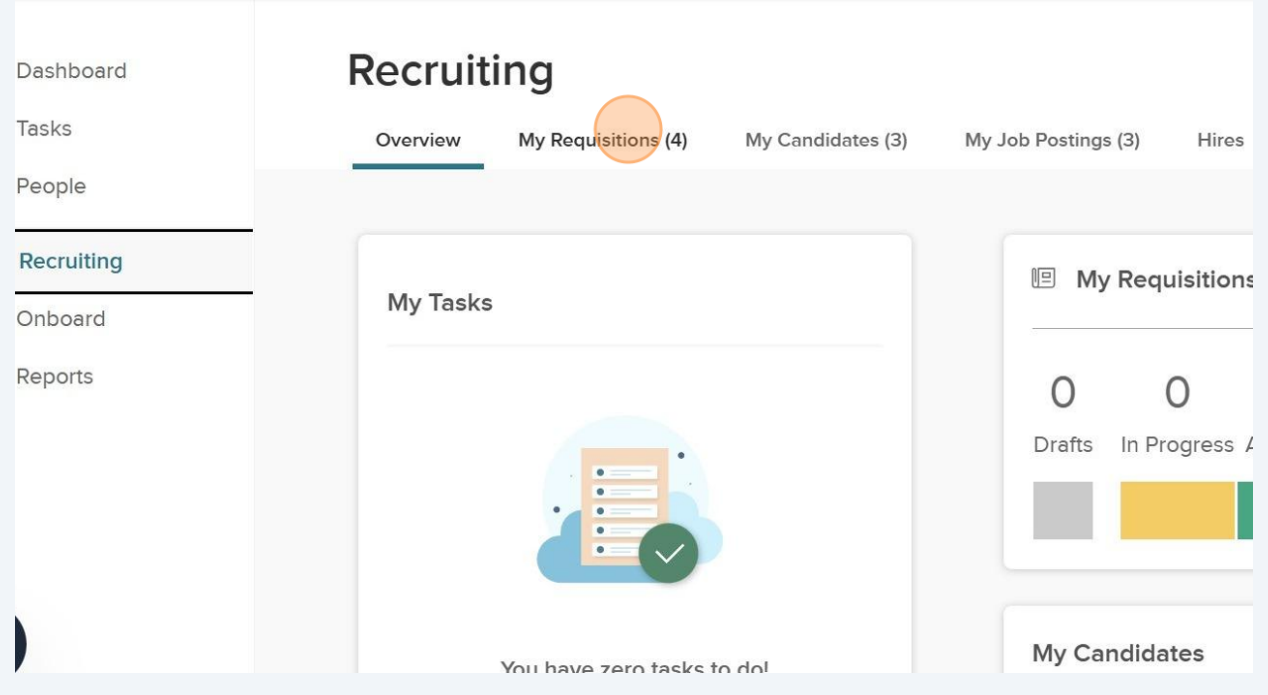

**4**

Click "My Candidates" to view the part-time jobs with applicants.

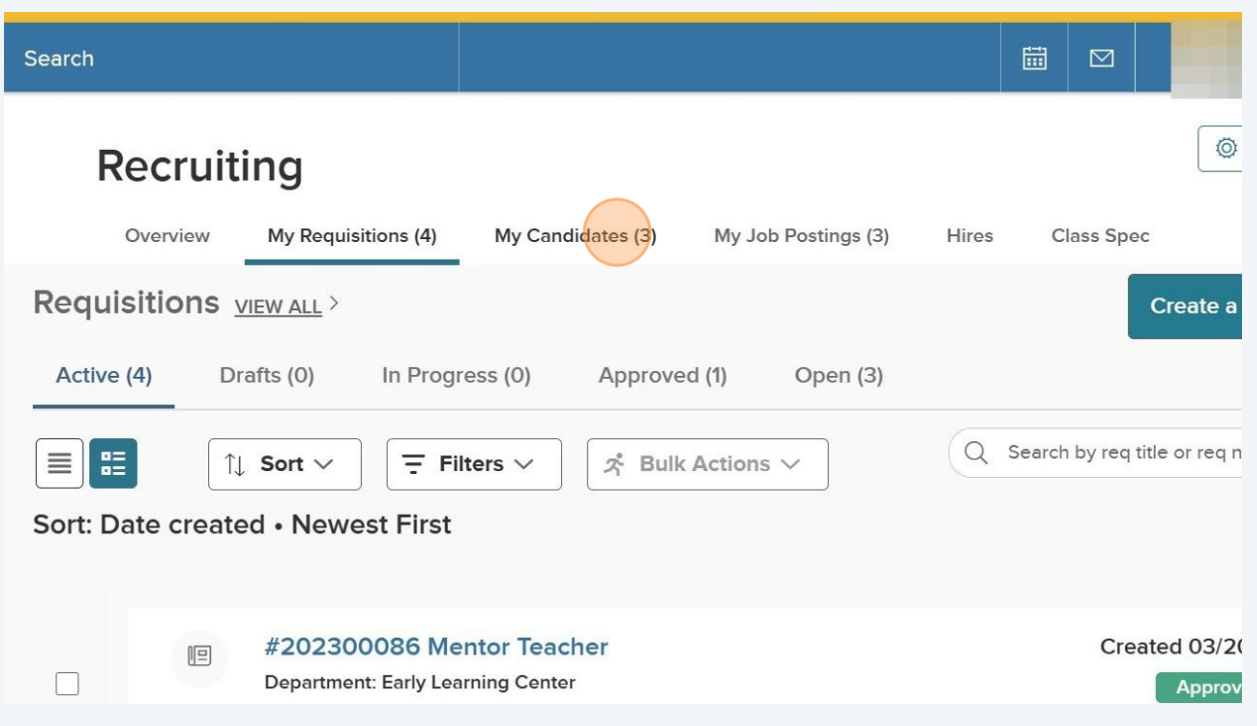

Click the hyperlink on the job you want to review applications for.

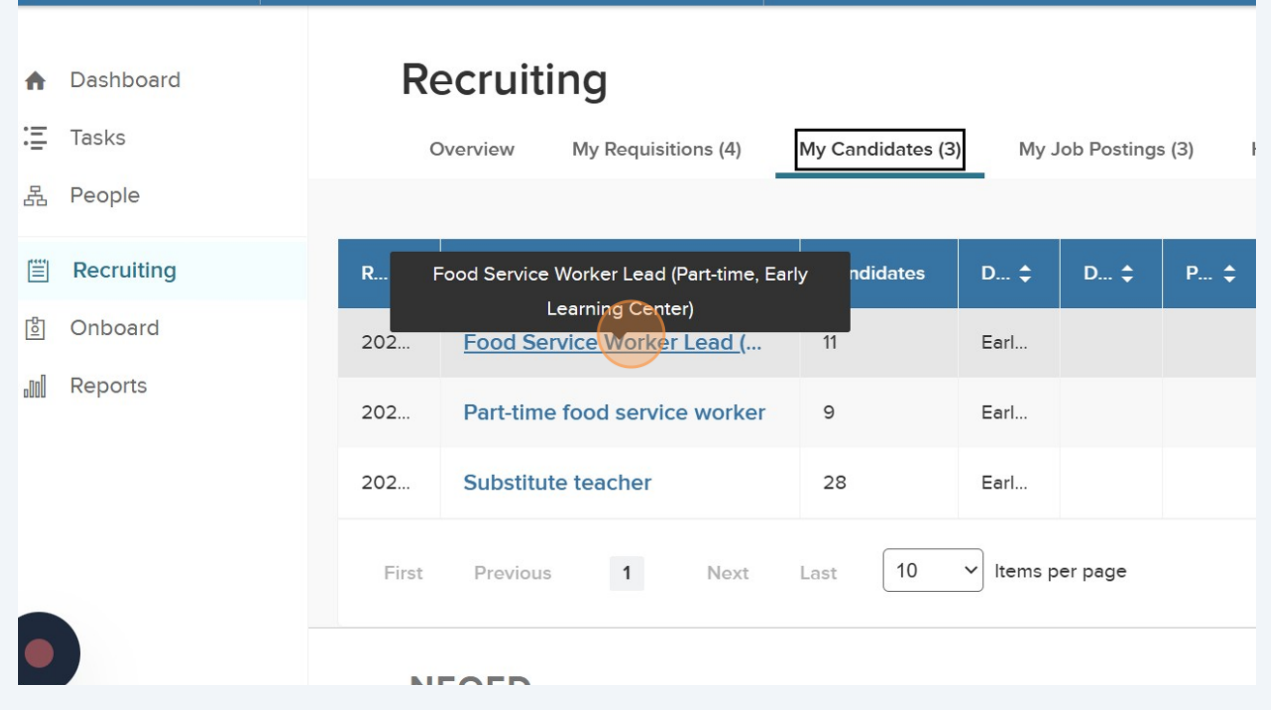

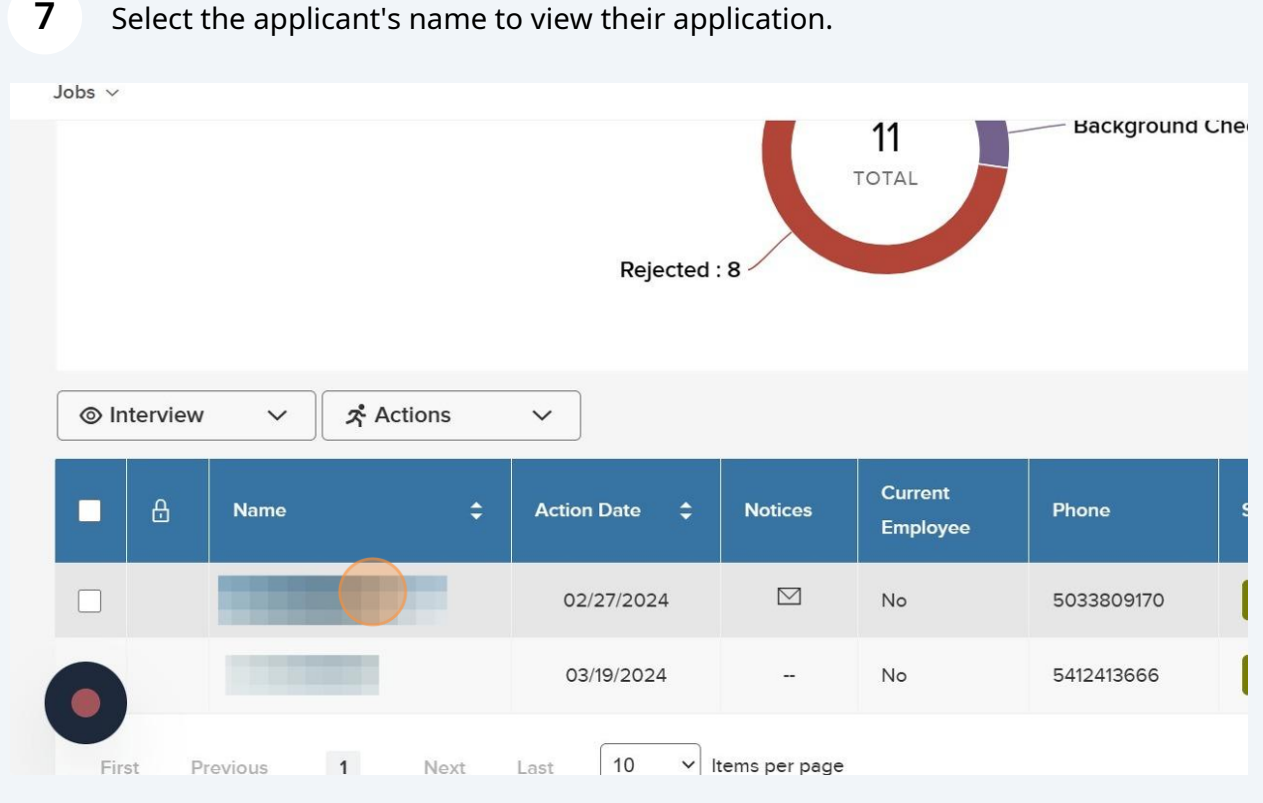

Scroll through the app or click the side menu options to view various parts of the app. Be sure to view any attachments and the questions tab to see answers to supplemental questions.

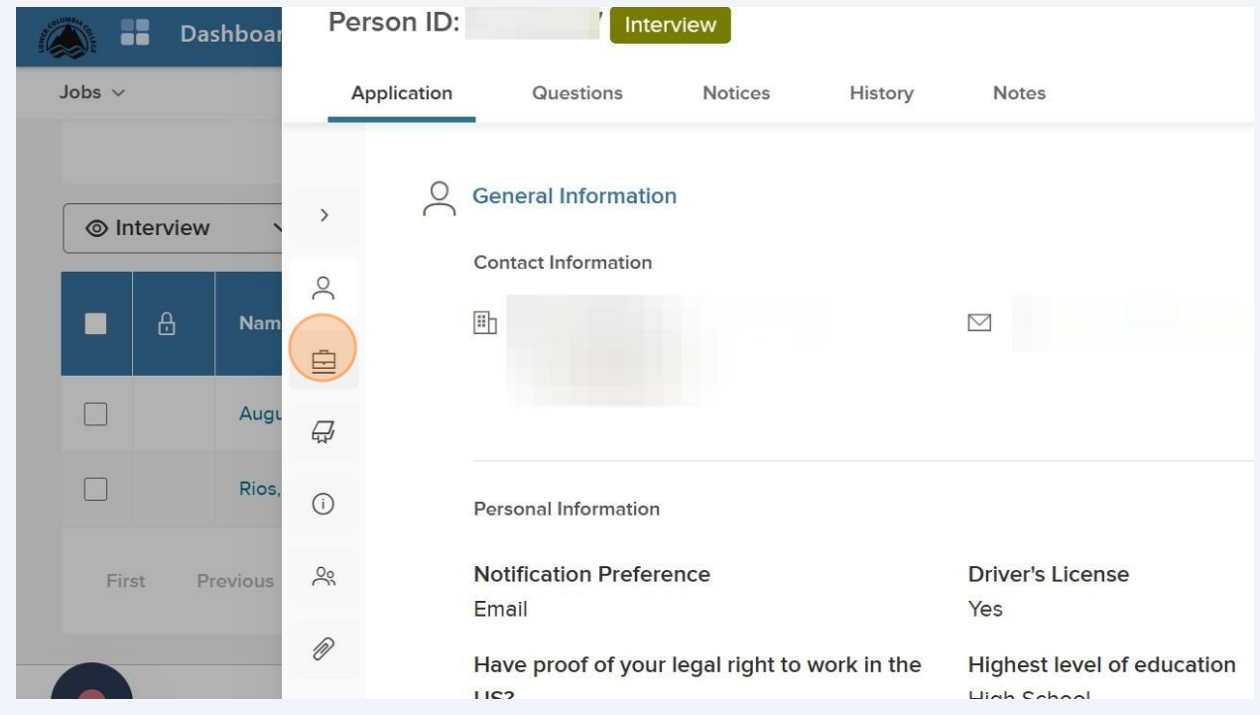

**8**

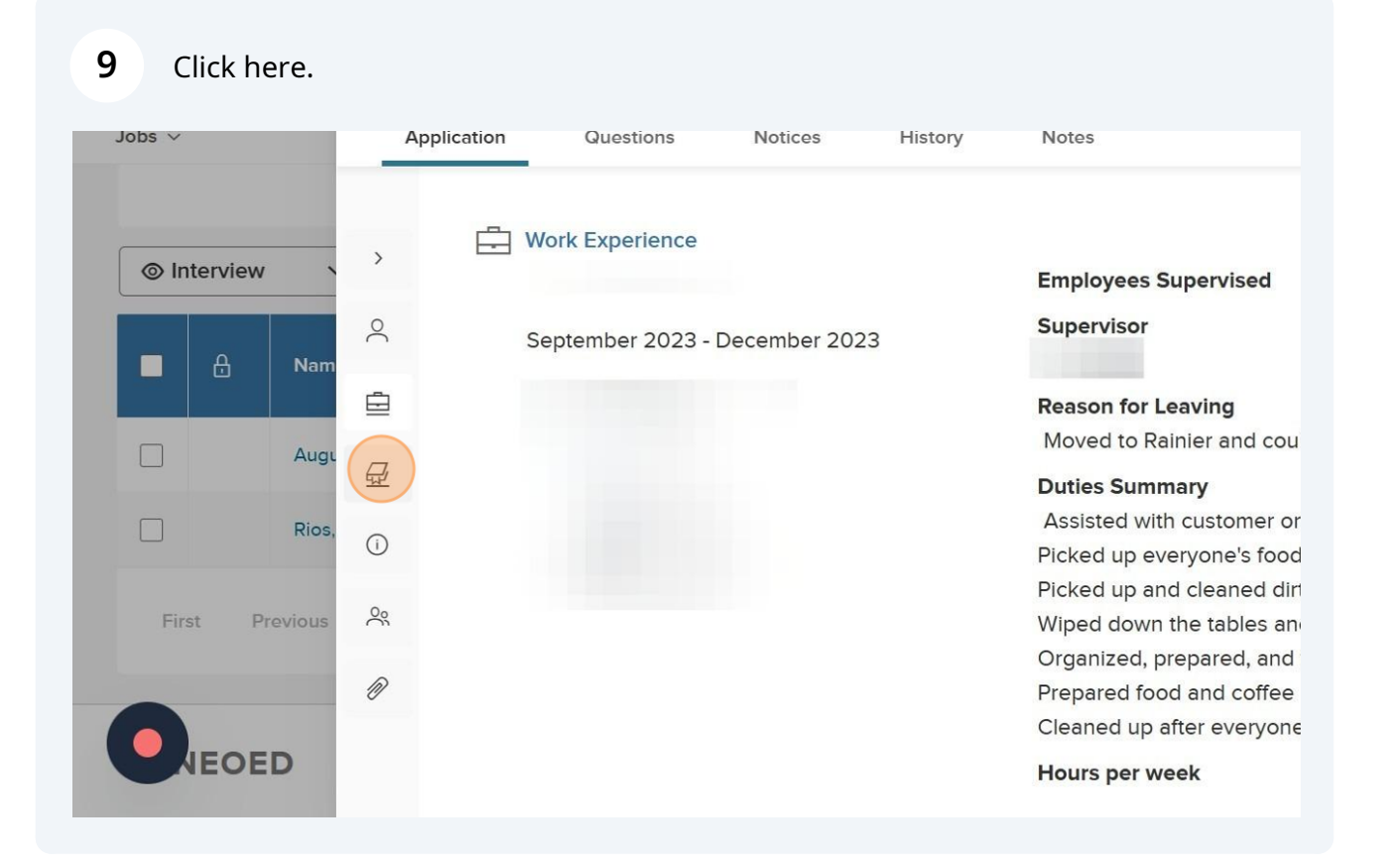

#### **10** Click "Notices" to view what recruitment notices have been sent to the applicant through NEOED so far.

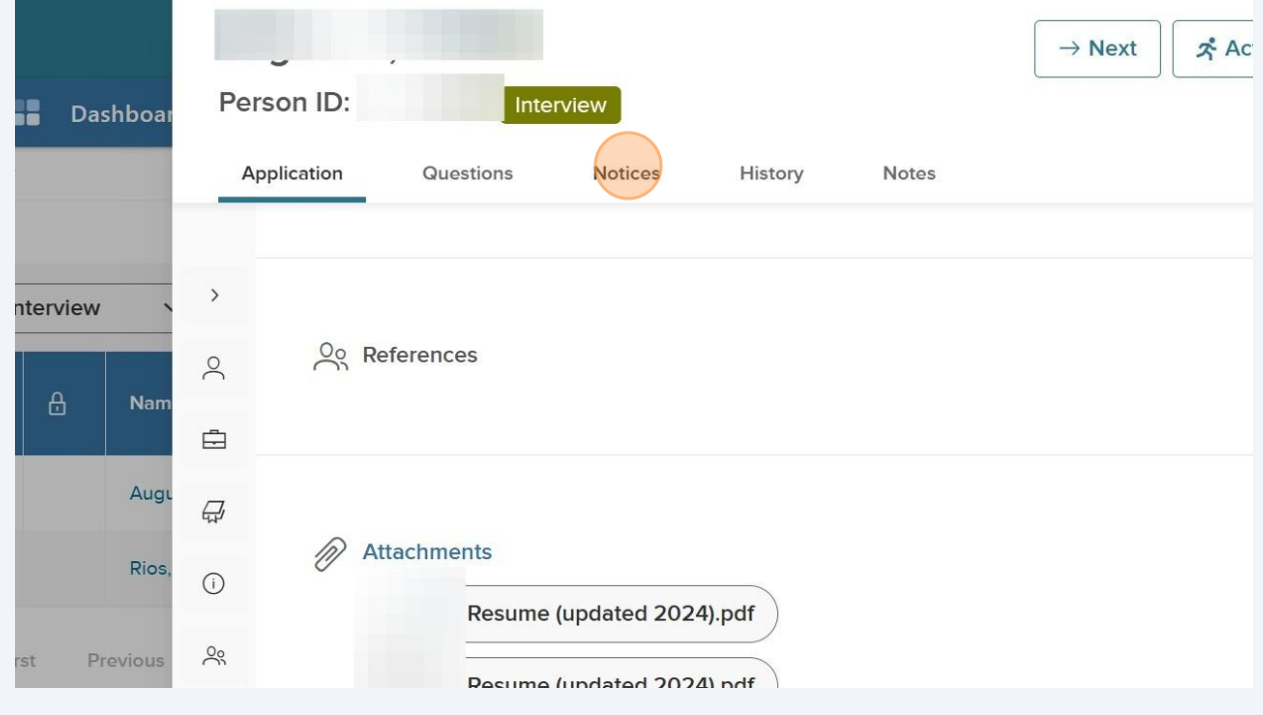

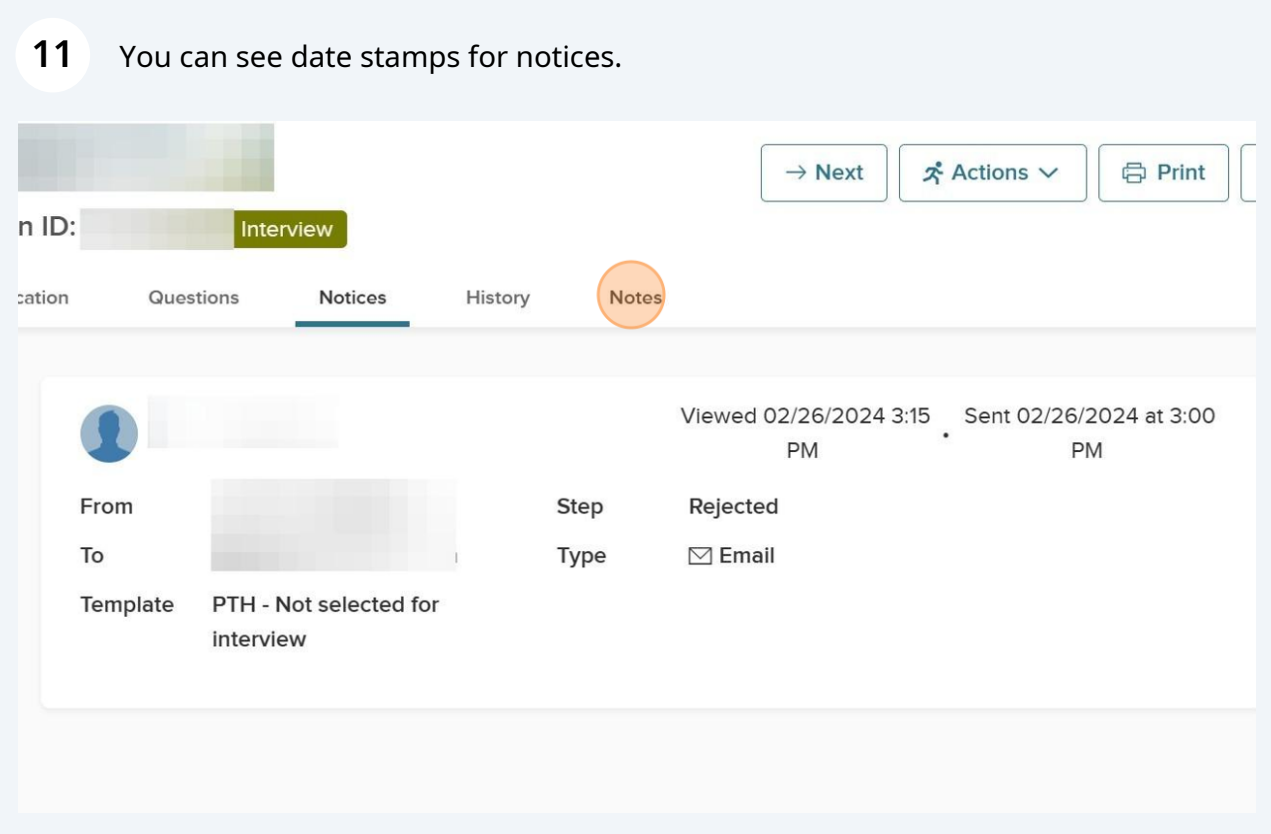

**12** You can also make notes if you'd like. These are not viewable for applicants. This is a good place to make note of attempts to contact applicants or other items related to the applicant and the recruitment.

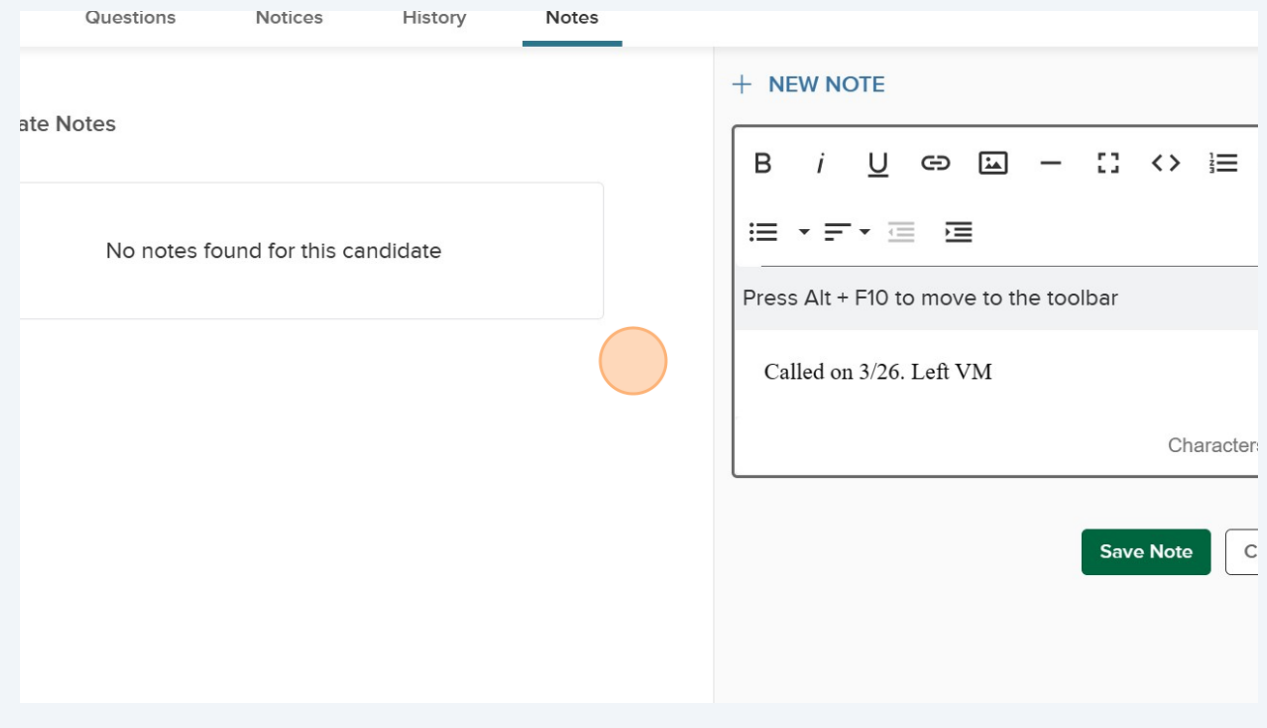

**13** The "Actions" menu enables you to move applicants through the recruitment process. This applicant shows the interview stage. Next, would be to move them to background.

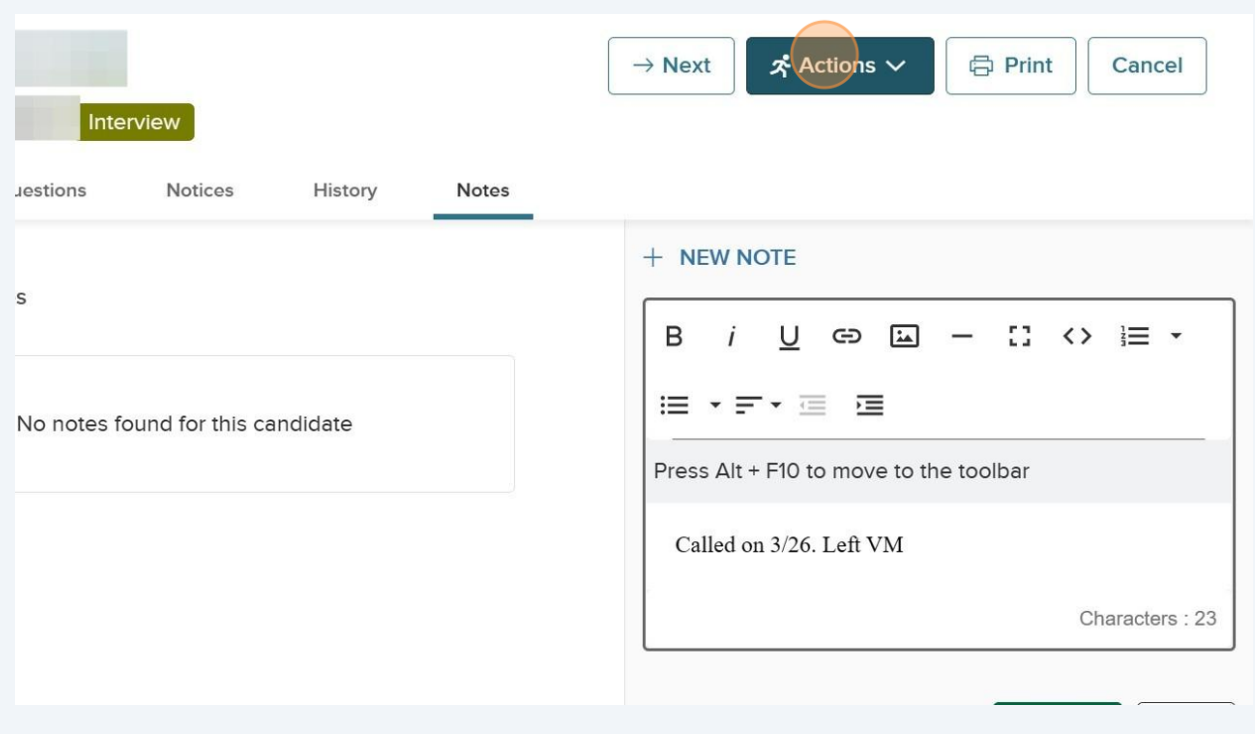

# **14** Click "Move to Background Check" to initate the background step. This notifies HR that you want this applicant's background checked.

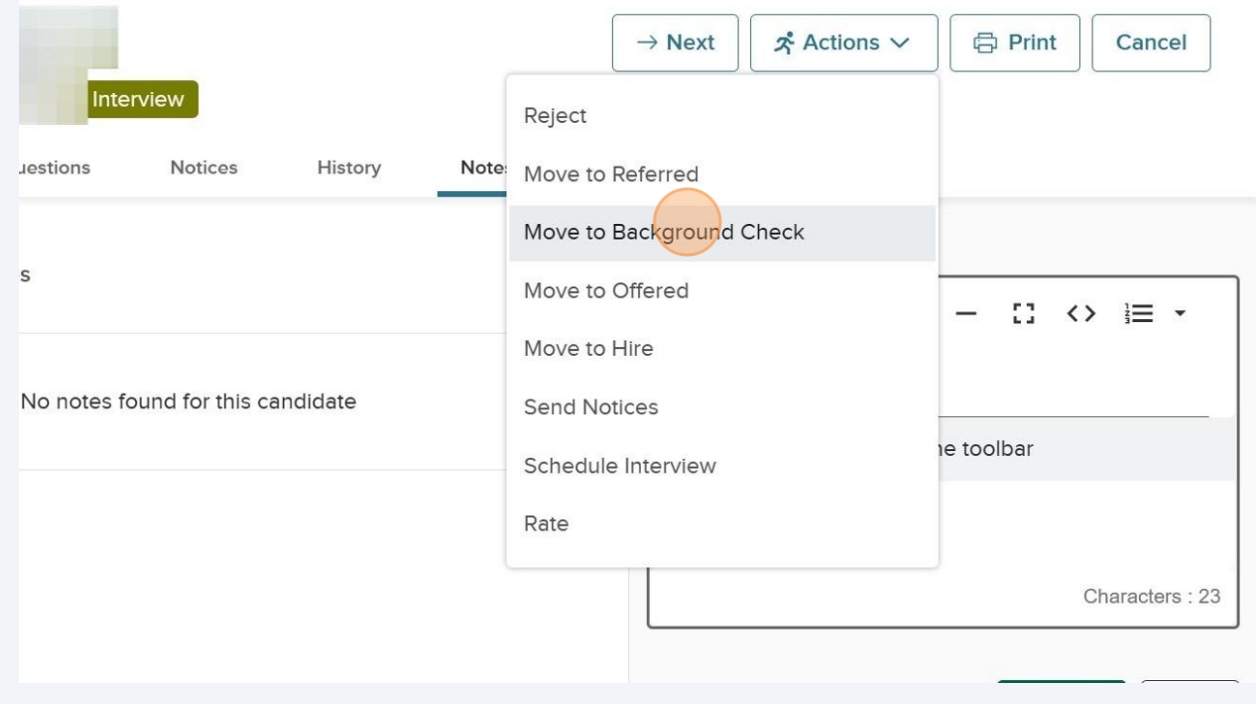

### **15** Click "Dashboard" to return to the main dashboard.

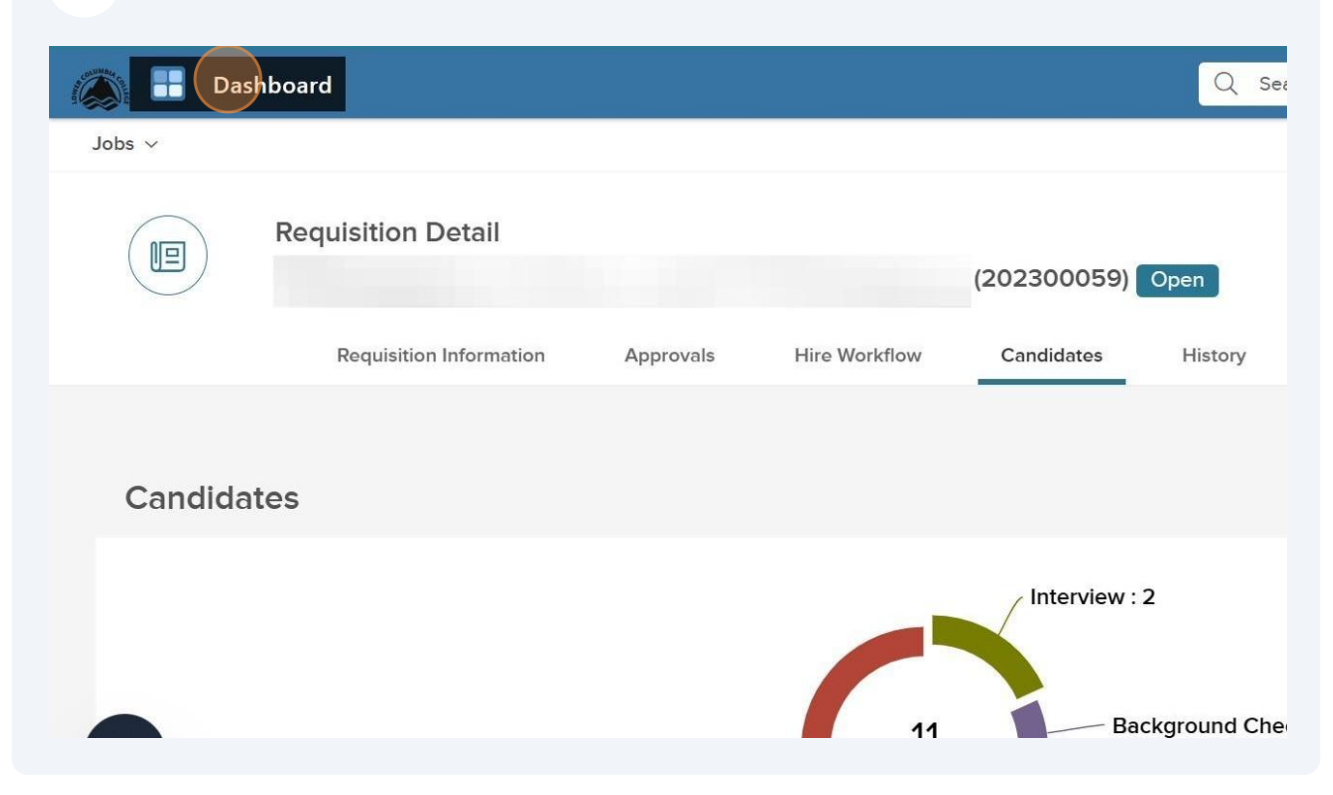